## **Automatic Purchase Order**

Automatic purchase order creation is one of the most important functionalities in SAP Material Management. Due to this functionality, purchasing team can save time from the manual work. In this document, I have provided the settings required to create purchase order automatically. I hope this document will be helpful to you as I am providing with screen shots.

Transaction Code for Automatic Purchase Order is **ME59N**

### **Step 1:**

Material should have the flag for Auto PO in purchasing view as shown below. T Code-MM01/MM02

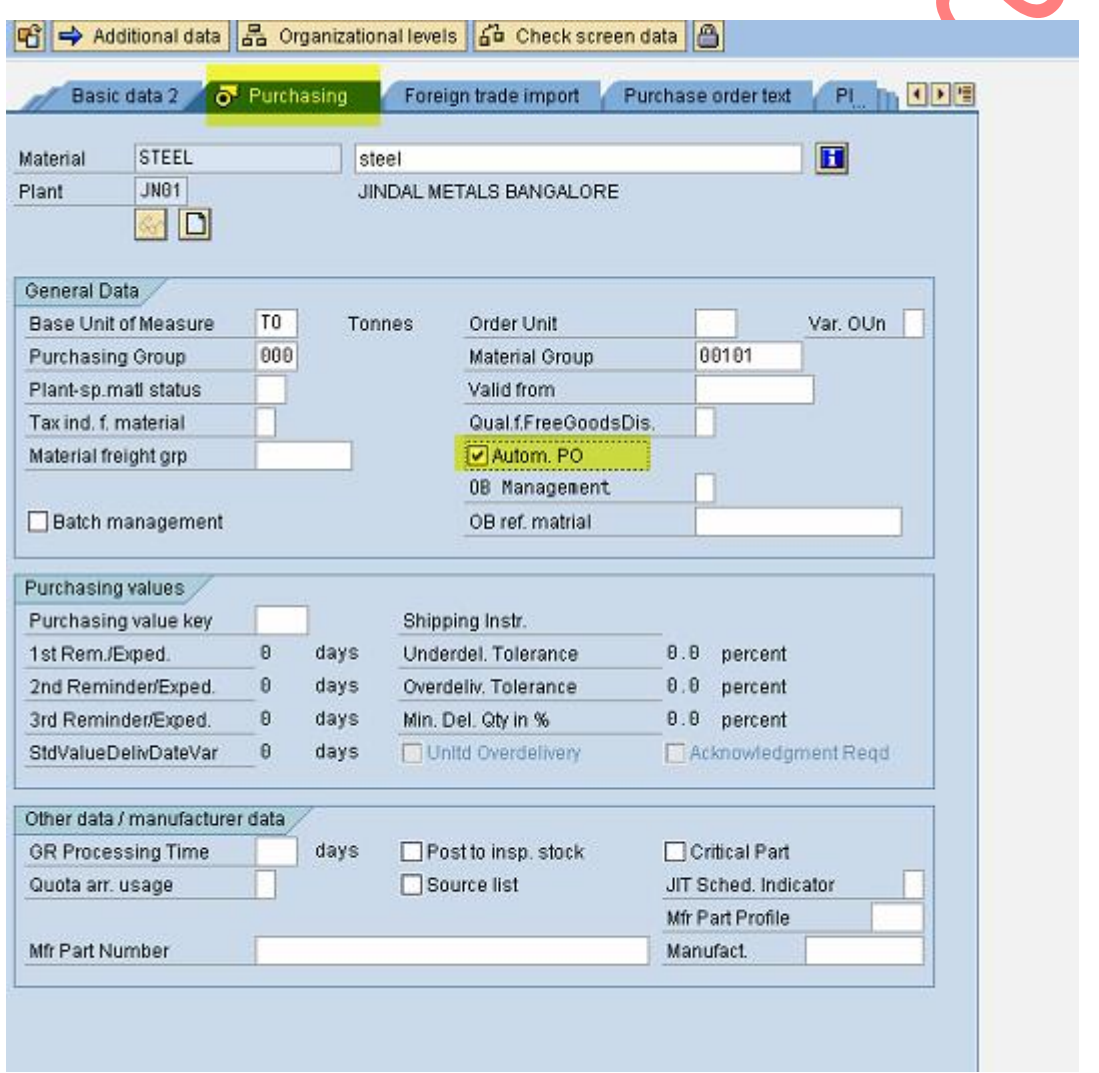

## **Step 2:**

Automatic purchase order flag should be activated in purchasing data of vendor master. T Code – MK01/MK02

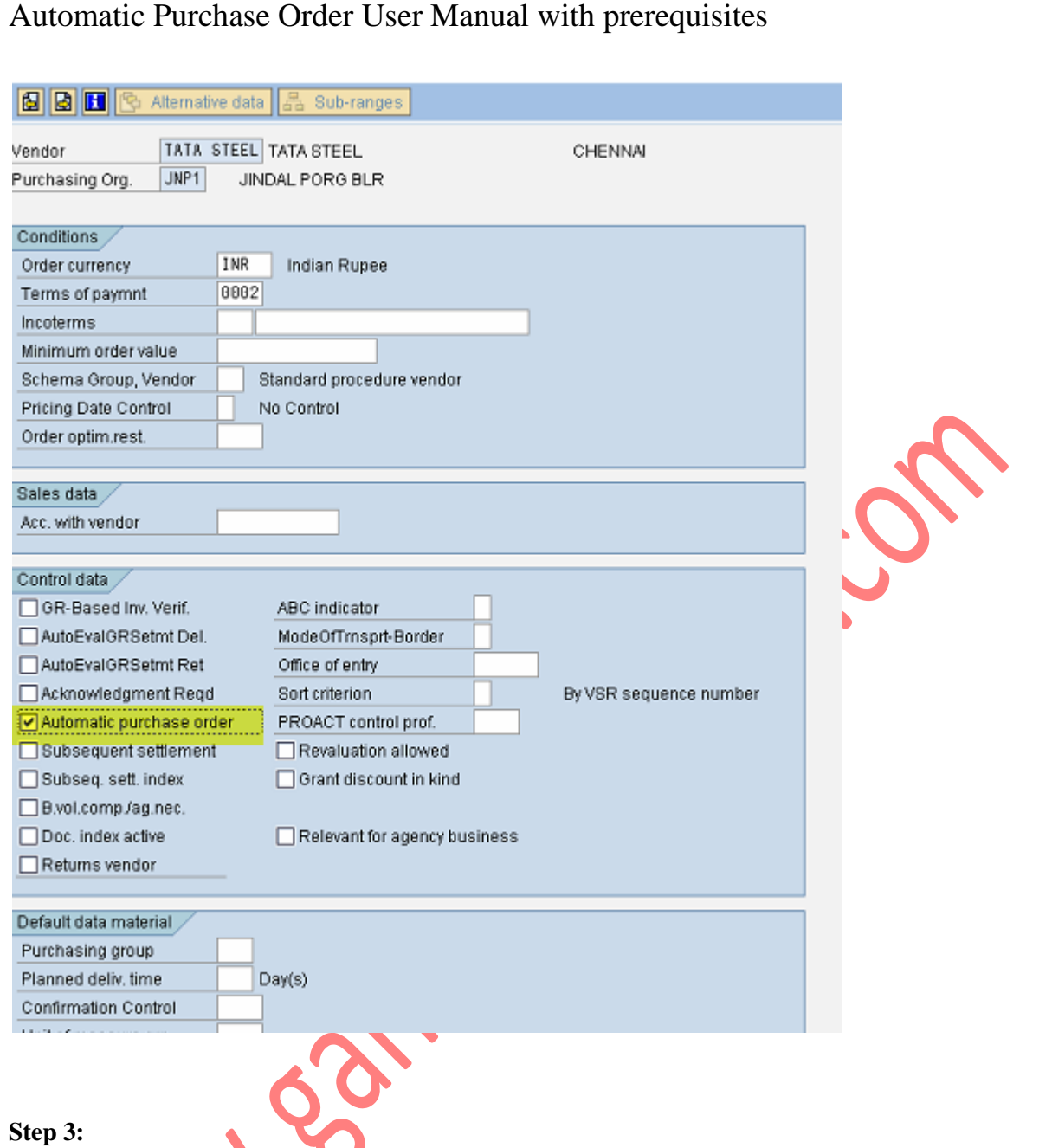

Vendor has to be fixed in Source List. This is an optional activity because Vendor can be manually given during Purchase requisition creation

T Code – ME01

2

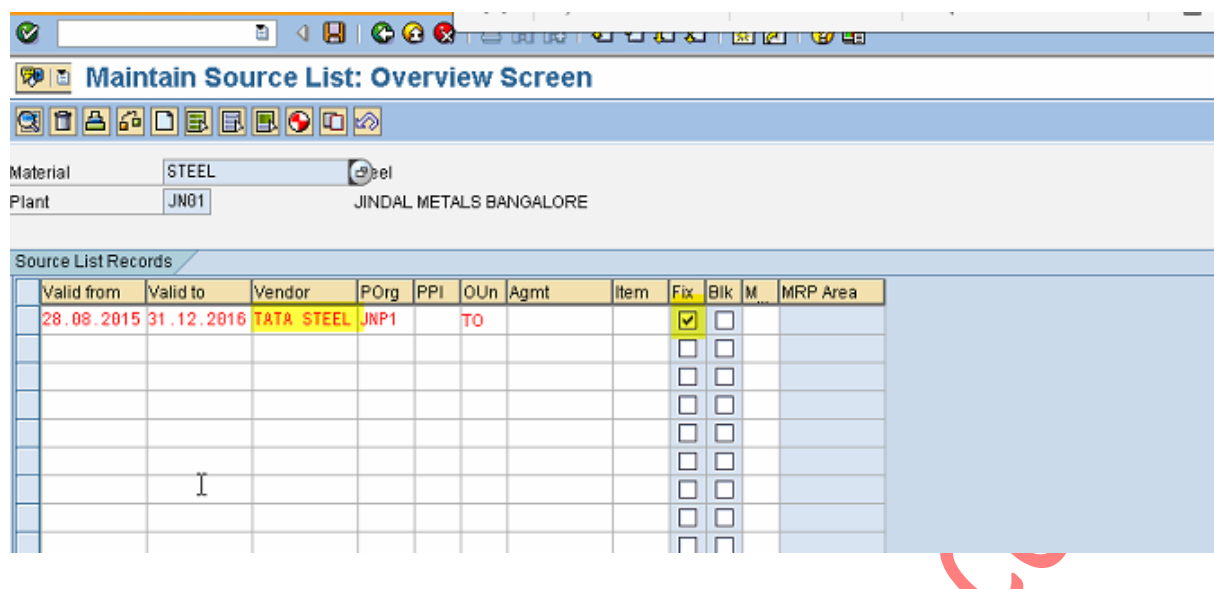

## **Step 4:**

Info Record should be maintained for the vendor and material combination as IR is the source for Price, tax code etc. T Code – ME11/ ME12

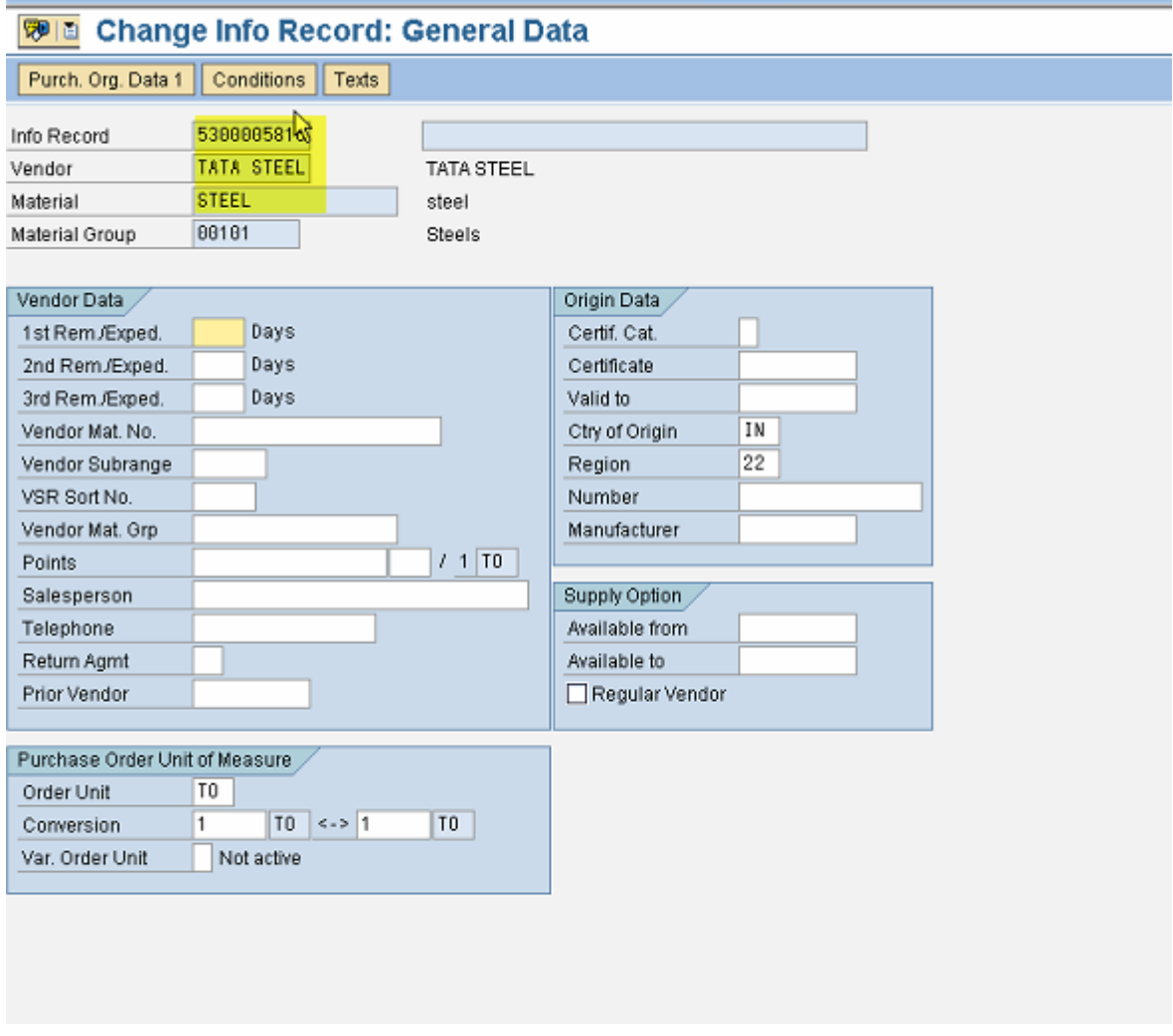

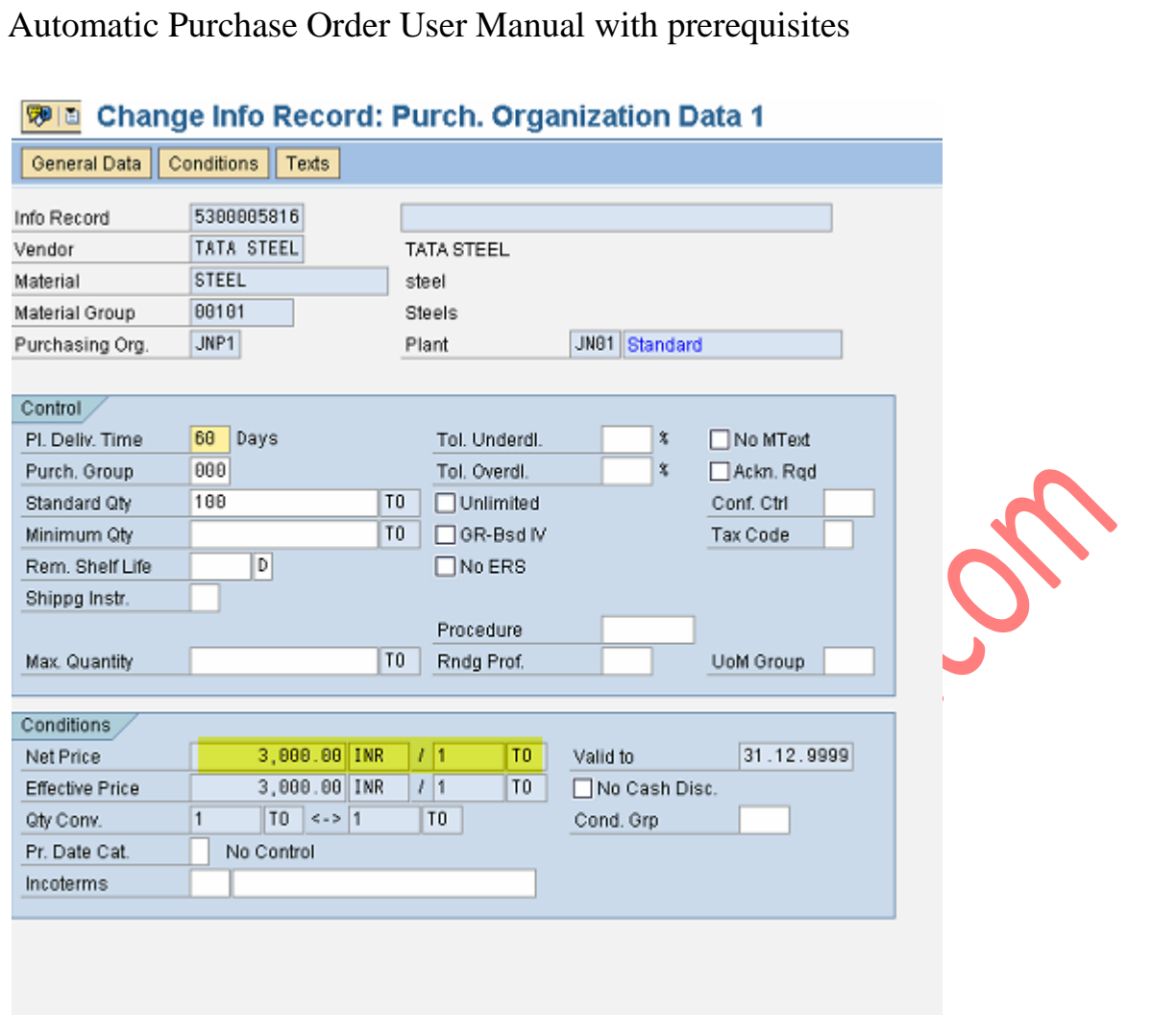

### **Step 5:**

Create Purchase requisition with required quantity. If we don't create source list with fixed vendor, vendor should be given in Purchase requisition. If source list is already created, assign source of supply needs to be clicked. This will update the vendor details

E

T Code – ME51N

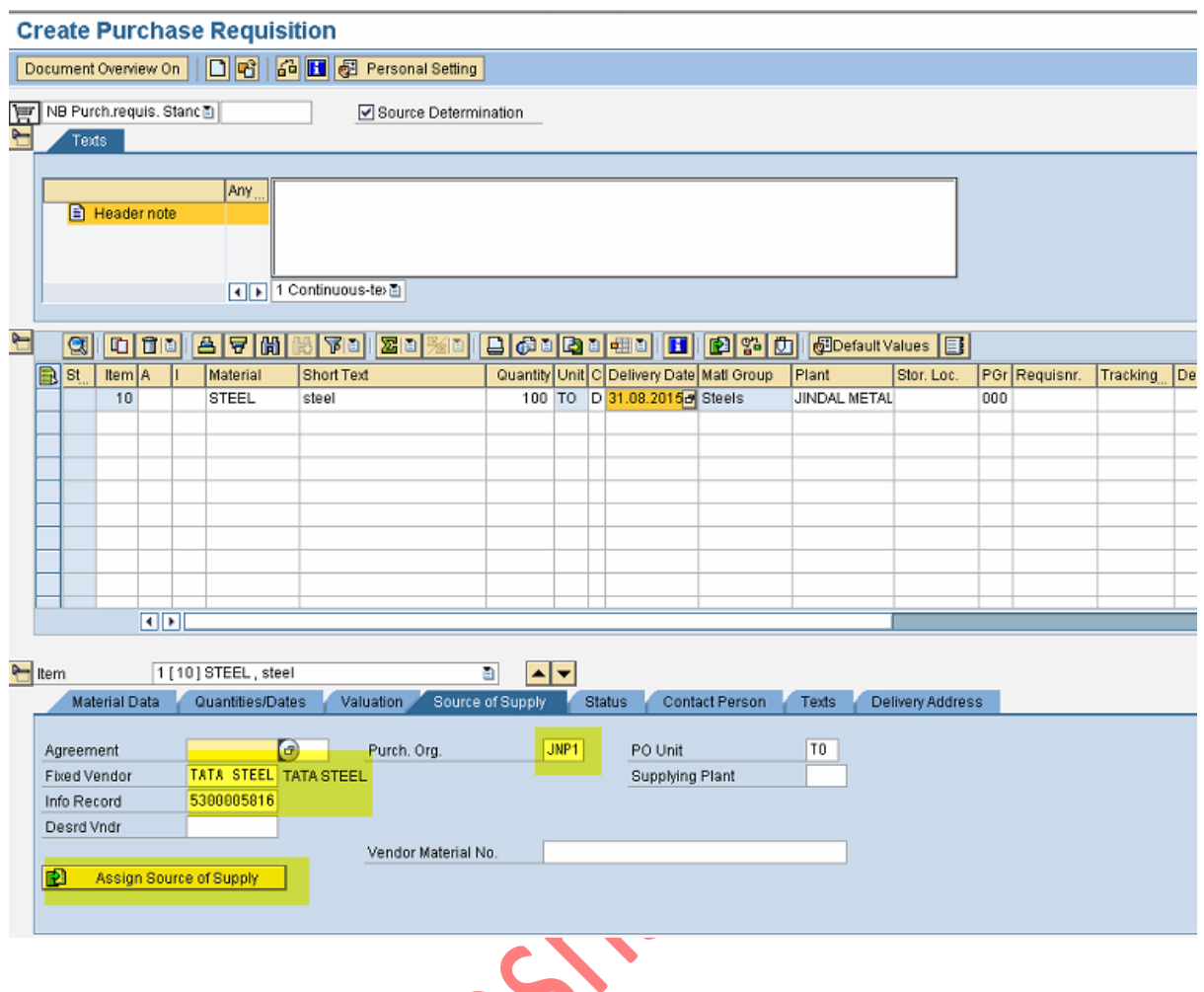

#### **Step 6:**

Purchase orders can be created automatically as per the purchase requisition or plant or material as per the requirement. Transaction code which we use to run this is ME59N

If we want to create PO against only one PR, PR can be given as input. If you want to create PO against all the PRs of a material, material can be given as input. Depends on the requirement, input can be given as shown below. I have highlighted few important input fields in the input screen of ME59N.

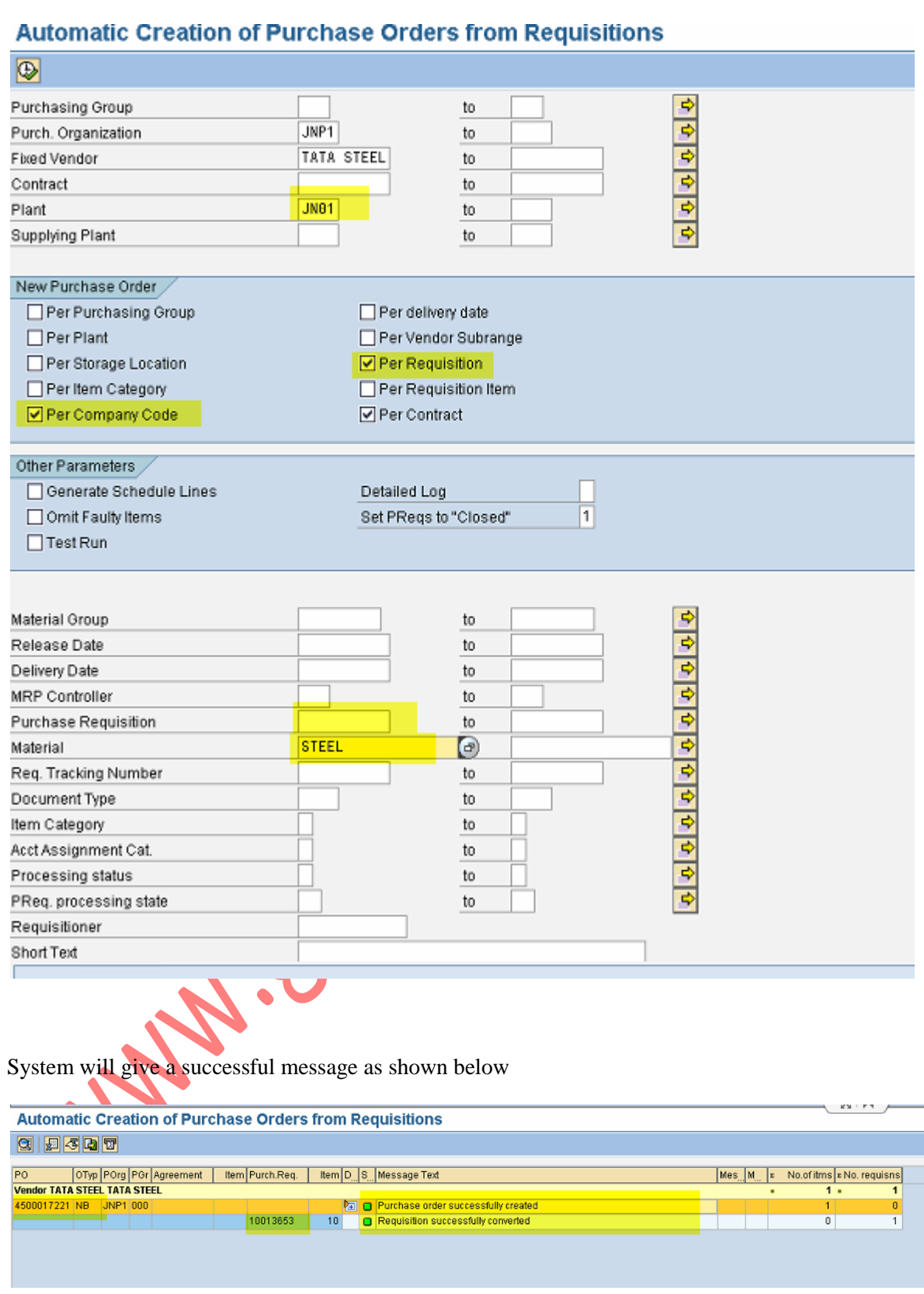

Display of the purchase order is provided below. T Code – ME23N

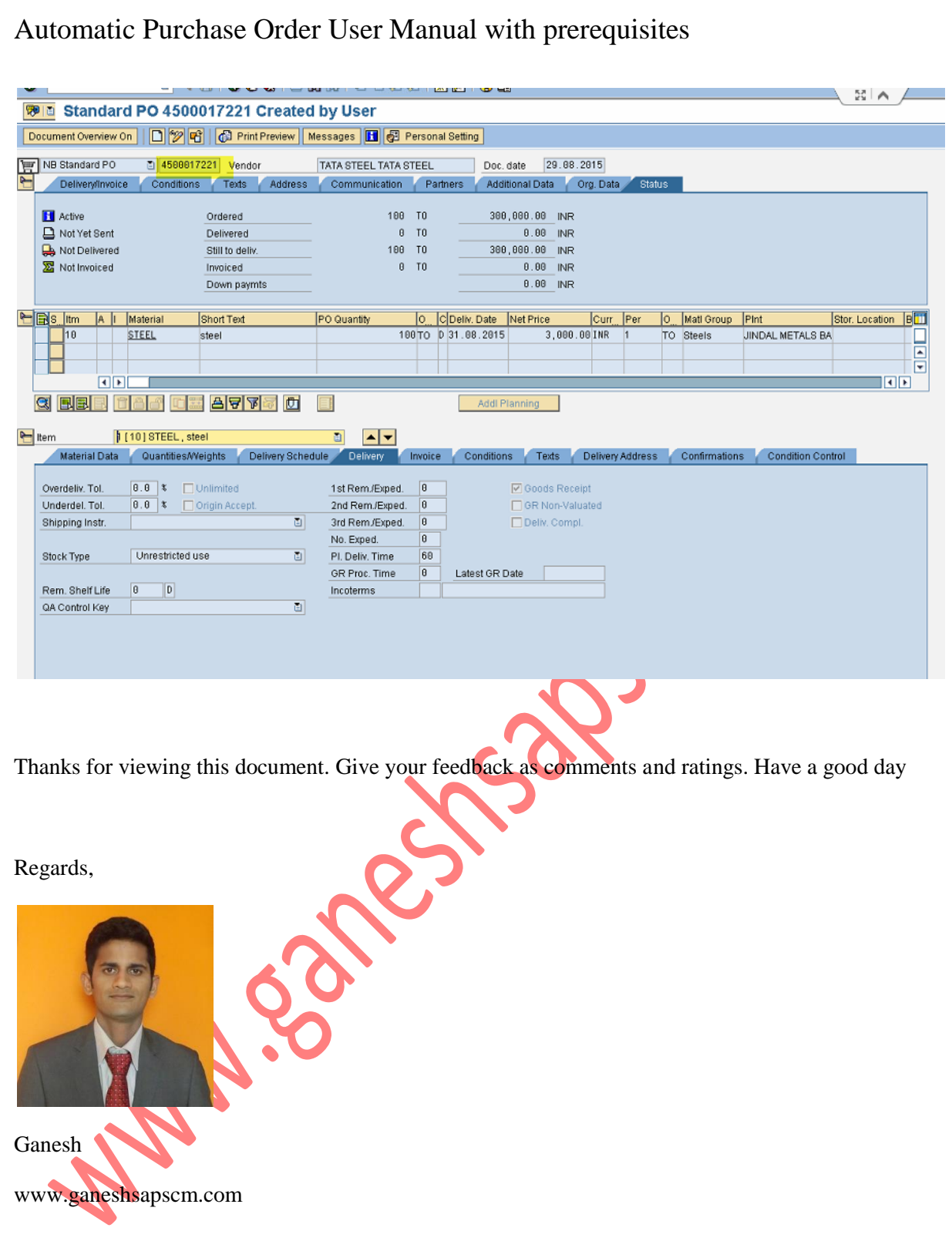